# Installation der BERNINA Sticksoftware Version 6 auf einem Apple Computer mithilfe von Boot Camp 4.0 und Windows 7

## **Einführung**

BERNINA Amerika bietet ab sofort technische Unterstützung für die Installation der BERNINA Sticksoftware Version 6 für die Apple Macintosh Plattform mit folgender Konfiguration:

- Mac läuft über OS X Lion oder neuer
- Boot Camp 4.0 wurde erfolgreich installiert und konfiguriert
- Windows 7 (32-bit oder 64-bit) wurde erfolgreich installiert
- Die Kundin /der Kunde besitzt die BERNINA Stick Software Version 6 (vorgängige Versionen werden nicht unterstützt)

#### **Kundenbetreuung**

- Boot Camp Supportartikel und Diskussionen sind auf der Apple Supportwebsite erhältlich unter: http://www.apple.com/support/bootcamp/
- BERNINA Sticksoftware Support wird online angeboten unter: http://berninasupport.custhelp.com/app/ask
- Informationen und Schulungen bezüglich Anwendung und Ausführung der BERNINA Sticksoftware Version 6 erhalten Sie von Ihrem BERNINA Fachhändler. your local authorized BERNINA Dealer

### **Boot Camp und Windows 7 Installationen**

1. Überprüfen Sie die Kompatibilität Ihres Apple Computers mit der Boot Camp 4.0 und Windows 7, in dem Sie auf folgenden Link klicken:

http://support.apple.com/kb/HT3986

- 2. Downloaden Sie die Boot Camp Installation und lesen Sie den Setup Guide: http://manuals.info.apple.com/en\_US/boot\_camp\_install-setup\_10.7.pdf
- 3. Konfigurieren Sie Boot Camp und installieren Sie Windows 7. Befolgen Sie hierzu die Anleitungen der Boot Camp Installation und des Setup Guides.
- 4. Stecken Sie Ihren Version 6-Dongle in einen freien USB Port ein.
- 5. Downloaden und installieren Sie ALLE Windows Updates: http://windows.microsoft.com/en-us/windows7/products/features/windows-update
- 6. Nach der Installation der Windows Updates sollten Sie die Meldung erhalten, dass 0 Updates verfügbar sind.

#### **V6 Software Installation**

- 1. Starten Sie den Apple Computer neu und drücken und halten Sie gleichzeitig die Optionstaste unten links auf der Tastatur gedrückt (ALT Taste auf der PC Tastatur) bis Sie aufgefordert werden, das Betriebssystem auszuwählen. Klicken Sie auf Windows 7.
- 2. Legen Sie die V6 Installation CD ein.
- 3. Je nach dem, wie alt Ihre Installations CD ist, kann infolge von ActiveSync eine Warnmeldung bezüglich Kompatibilitätsfragen erscheinen. Falls diese Warnmeldung erscheint, klicken Sie auf Cancel und die Installation
- wird normal weitergeführt. (ActiveSync war ein Mitteilungsprotokoll für das Windows XP Betriebssystem. Mit der Einführung von Vista hat der Name zu Windows Mobile Device Center geändert).
- 4. Befolgen Sie die Bedienerhinweise, um die V6 Software Installation zu beenden.

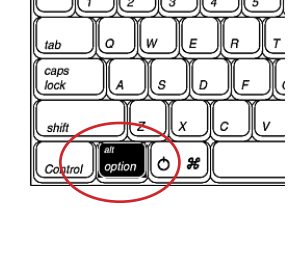

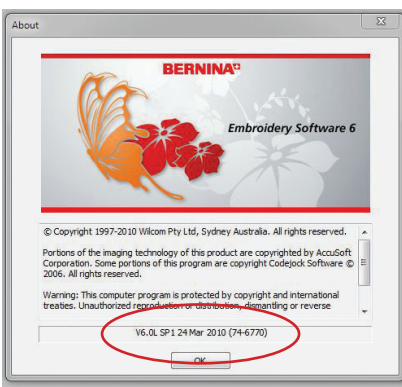

*(bitte wenden)*

## Installation der BERNINA Sticksoftware Version 6 auf einem Apple Computer mithilfe von Boot Camp 4.0 und Windows 7

#### **Update der V6 Software Installation falls nötig**

- 1. Öffnen Sie Ihre V6 Software. Klicken Sie auf Help > About. Überprüfen Sie die Version im unteren Teil des Bildschirms, um festzulegen, ob der Service Pack 1 (SP1) gebraucht wird:
	- V6.0G -> SP1 installieren
	- V6.0K -> SP1 installieren
	- V6.0L SP1 -> SP1 ist installiert, kein Eingreifen erforderlich
	- V6.0N -> Die Installation enthält bereits das Update, kein Eingreifen erforderlich
- 2. Installationsanleitungen und die SP1 Dateien können Sie hier downloaden: http://www.berninausa.com/news\_detail-n926-r0-i7087-sUS.html
- 3. Nachdem die SP1 appliziert wurde, starten Sie den Apple Computer neu und halten gleichzeitig die Optionstaste (ALT) gedrückt, bis Sie aufgefordert werden, ein Betriebssystem auszuwählen. Klicken Sie auf Windows 7.
- 4. Falls Sie dies wünschen, können Sie die ADX Schnittstelle updaten, um das BERNINA 580E Modell zu unterstützen: http://www.berninausa.com/news\_detail-n926-r0-i7789-sUS.html
- 5. Nachdem das ADX update appliziert wurde, starten Sie den Apple Computer neu und halten gleichzeitig die Optionstaste (ALT) gedrückt, bis Sie aufgefordert werden, ein Betriebssystem auszuwählen. Klicken Sie auf Windows7.
- 6. NUR für die Modelle 200 und 730 müssen Sie das Windows Mobile Device Center vom Microsoft Download Center downloaden und installieren. *Hinweis: Obwohl die Microsoft Website es Vista nennt, ist es ebenso anwendbar für Windows 7.*
	- Für Windows 7 32-bit downloaden Sie folgende Windows Mobile 6.1 für 32-bit Computer: http://www.microsoft.com/en-us/download/details.aspx?id=14
	- Für Windows 7 64-bit downloaden Sie folgende Windows Mobile 6.1 für 64-bit Computer: http://www.microsoft.com/en-us/download/details.aspx?id=3182
- 7. Nachdem alle Updates appliziert wurden, starten Sie den Apple Computer neu und halten gleichzeitig die Optionstaste (ALT) gedrückt, bis Sie aufgefordert werden, ein Betriebssystem auszuwählen. Klicken Sie auf Windows7.
- 8. Jetzt sind Sie bereit, die V6 auf Ihrem Mac zu benutzen!

#### **Häufig gestellte Fragen**

**Frage:** Wie benutze ich die Apple Tastatur im Windows 7? **Antwort:** Erfahren Sie mehr über die Apple Bootcamp Tastaturabbildung, indem Sie hier klicken: http://support.apple.com/kb/ HT1167, Eine andere Alternative wäre es, eine günstige PC Tastatur zu erwerben und diese an Ihren Mac anzuschliessen, wenn Sie mit dem Windows 7 Betriebssystem arbeiten. **Frage:** Wie kann ich wählen, welches Betriebssystem meinen Mac hochfahren wird? **Antwort:** Wenn Sie Ihren Apple Computer starten, halten gleichzeitig die Optionstaste (ALT) gedrückt, damit Sie von Microsoft Windows zu Mac OS X Betriebssystemen zu schalten. Geben Sie im Bedienfeld der Windows Startup Disk oder der Mac OS X Startup Disk Ihre Präferenz an, um in der Grundeinstellung jenes Betriebssystem einzustellen, das den Computer hochfahren soll. **Frage:** Kann ich einen USB Hub für meinen Dongle und die Maschine benutzen? **Antwort:** BERNINA empfiehlt für die Verbindung von Computer und Maschine oder Dongle keinen USB Hub. Benutzen Sie stattdessen einen USB Port am Computer, um die Maschine direkt anzuschliessen oder für den Gebrauch des Dongles. **Frage:** Warum können CDs und DVDs im Microsoft Windows nicht per Eject-Taste auf meiner Apple Tastatur ausgeworfen werden? **Antwort:** Vergewissern Sie sich, dass die Windows Support Software (Drivers) mit Boot Camp installiert wurde. Überprüfen Sie die Boot Camp Installation und den Setup Guide hier: http://manuals.info.apple.com/en\_US/boot\_camp\_install-setup\_10.7.pdf **Frage:** Wo bekomme ich Unterstützung für Boot Camp 4.0? **Antwort:** Apple garantiert während 90 Tagen nach dem Erwerb eines qualifizierten Apple Produkts Telefonberatung für Boot Camp

4.0. Durch den Erwerb eines AppleCare Schutzplans können Sie diese Zeitdauer verlängern. Boot Camp 4.0 funktioniert nur bei Computer mit dem OS X Lion. Supportartikel und Diskussionen sind auf der Apple Support Website verfügbar unter http://www.apple.com/support/bootcamp/